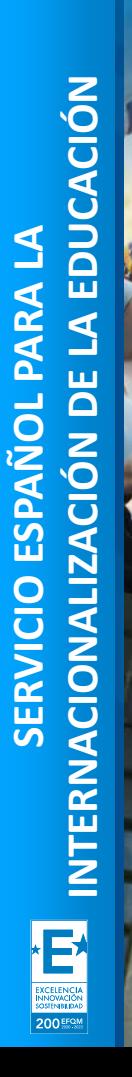

**SEDIE** 

**MINISTERIO<br>DE UNIVERSIDADES** 

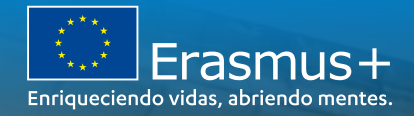

**JORNADA DE SEGUIMIENTO DE** PROYECTOS DE MOVILIDAD ENTRE PAÍSES DEL PROGRAMA Y ASOCIADOS (KA107). **CONVOCATORIAS 2019 Y 2020** 

Seguimiento e-sepie

01 de junio de 2022

*Unidad de Educación Superior SEPIE*

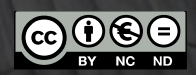

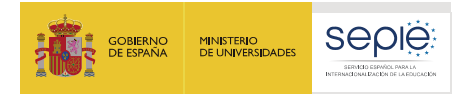

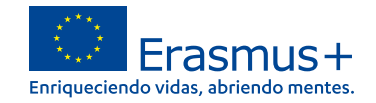

## **ÍNDICE**

- **1. Solicitudes de cambio en e-sepie**
- **2. Enmiendas**
	- **1. Enmienda de flujos (e-sepie)**
	- **2. Enmienda de transferencias (modelo individualizado)**
- **3. Adenda Covid-19**
- **4. Segundo Informe intermedio**
- **5. Fuerza mayor**

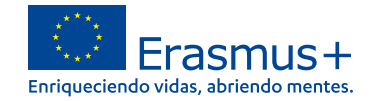

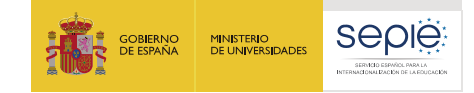

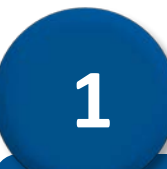

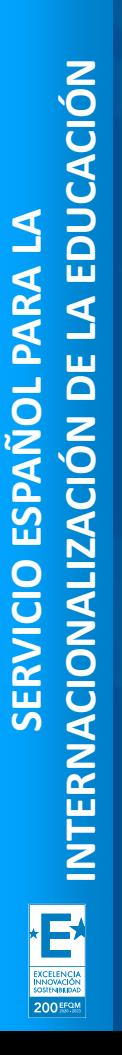

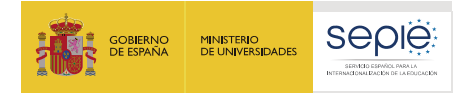

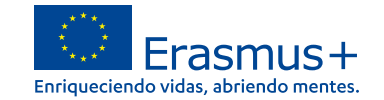

## Paso 1: entrar en el e-sepie del proyecto, e ir a "Solicitudes e informes".

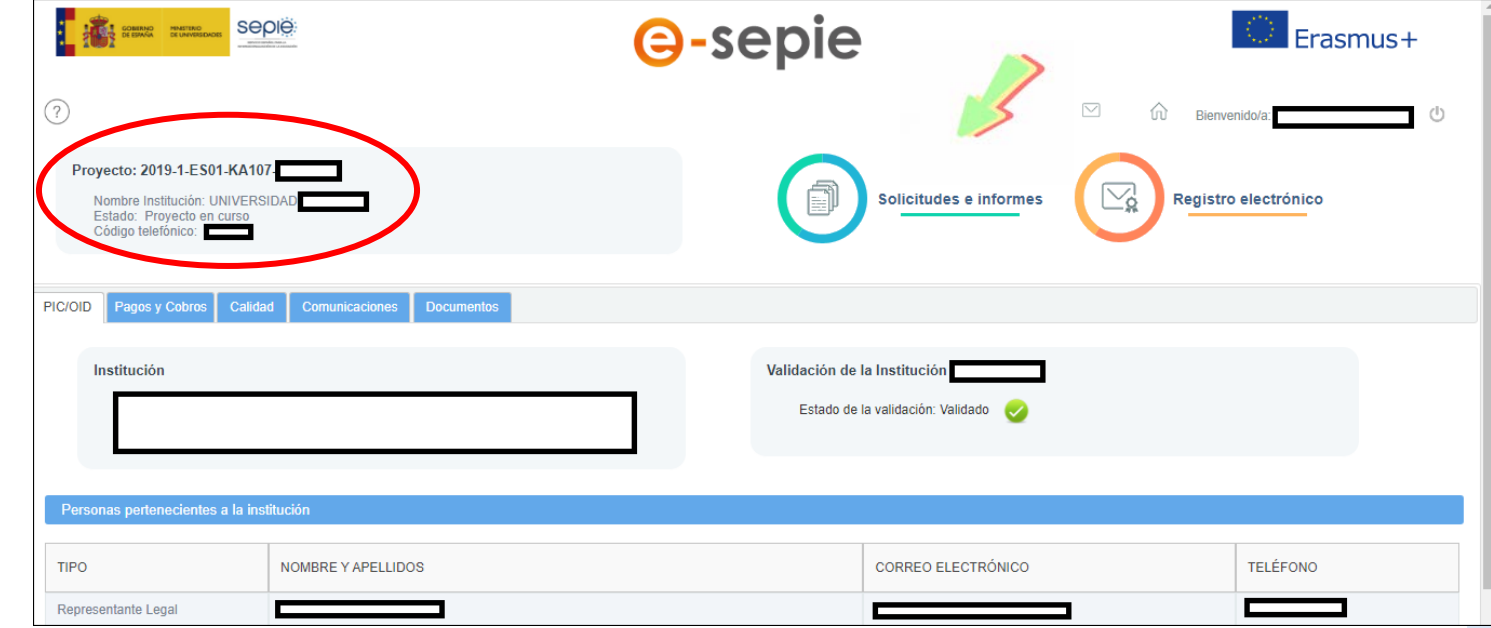

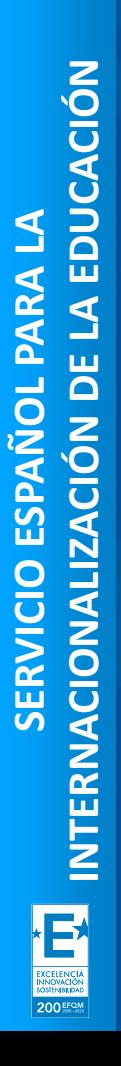

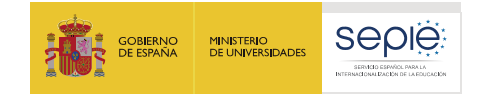

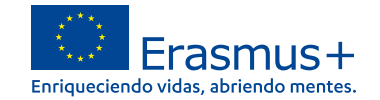

Paso 2: en "Solicitudes e informes", seleccionar la opción "Solicitud de cambio", y marcar "Continuar".

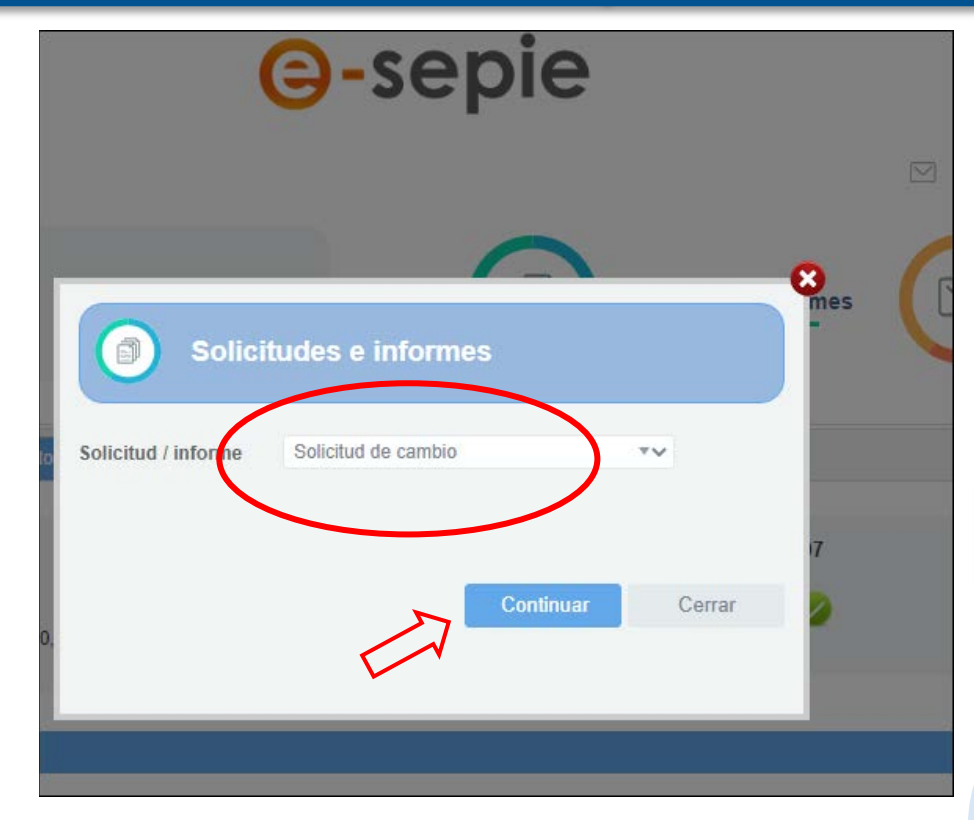

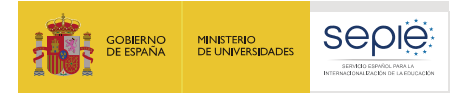

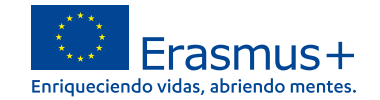

## Paso 3: seleccionar el cambio deseado.

Seleccione los datos para los que vaya a solicitar cambios

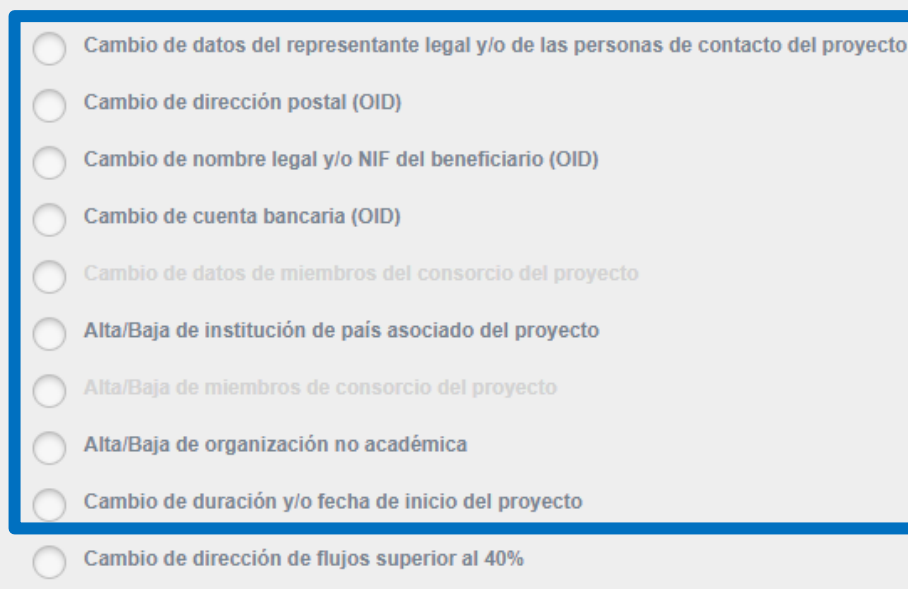

**Fuerza mayor** 

Organización de actividades virtuales (COVID-19)

Cambios menores, de tipo administrativo. El beneficiario solicita, el SEPIE acepta el cambio, y se procede a la modificación correspondiente.

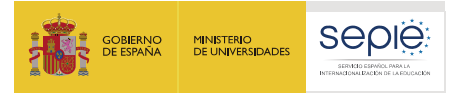

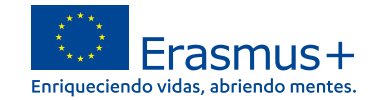

#### Por ejemplo: queremos añadir socios a nuestro proyecto.

Seleccione los datos para los que vaya a solicitar cambios

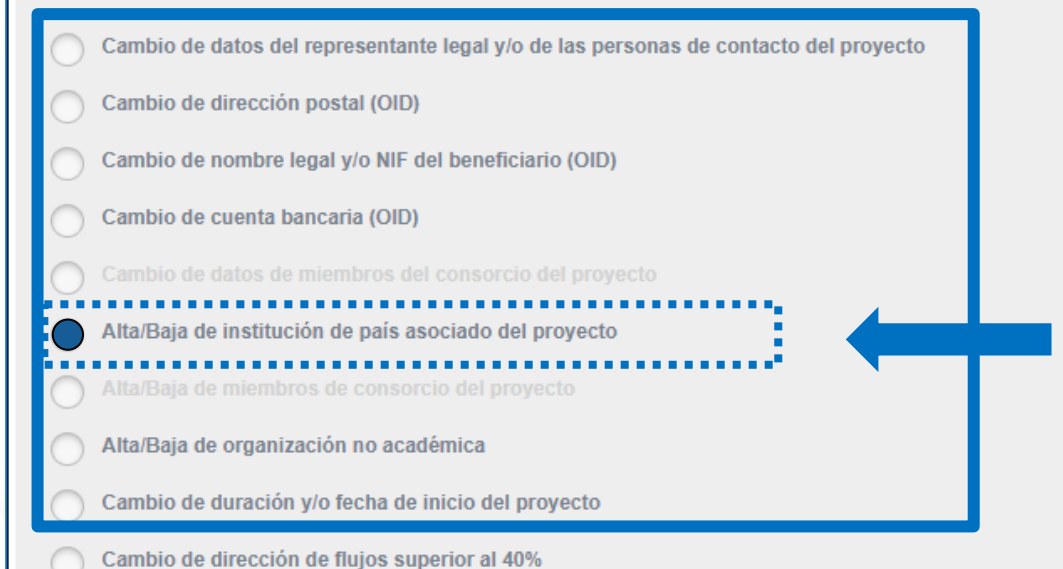

**Fuerza mavor** 

Organización de actividades virtuales (COVID-19)

Para añadir nuevos socios clicamos en la opción "Alta/Baja de institución…"

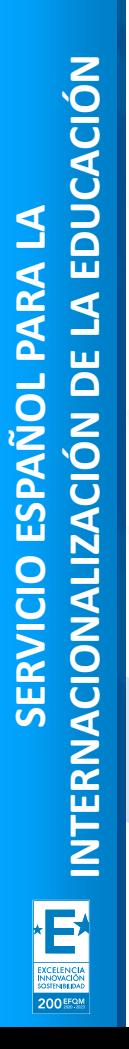

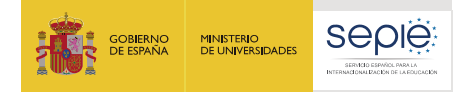

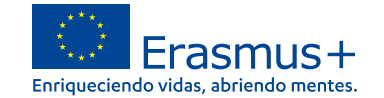

#### Por ejemplo: queremos añadir socios a nuestro proyecto.

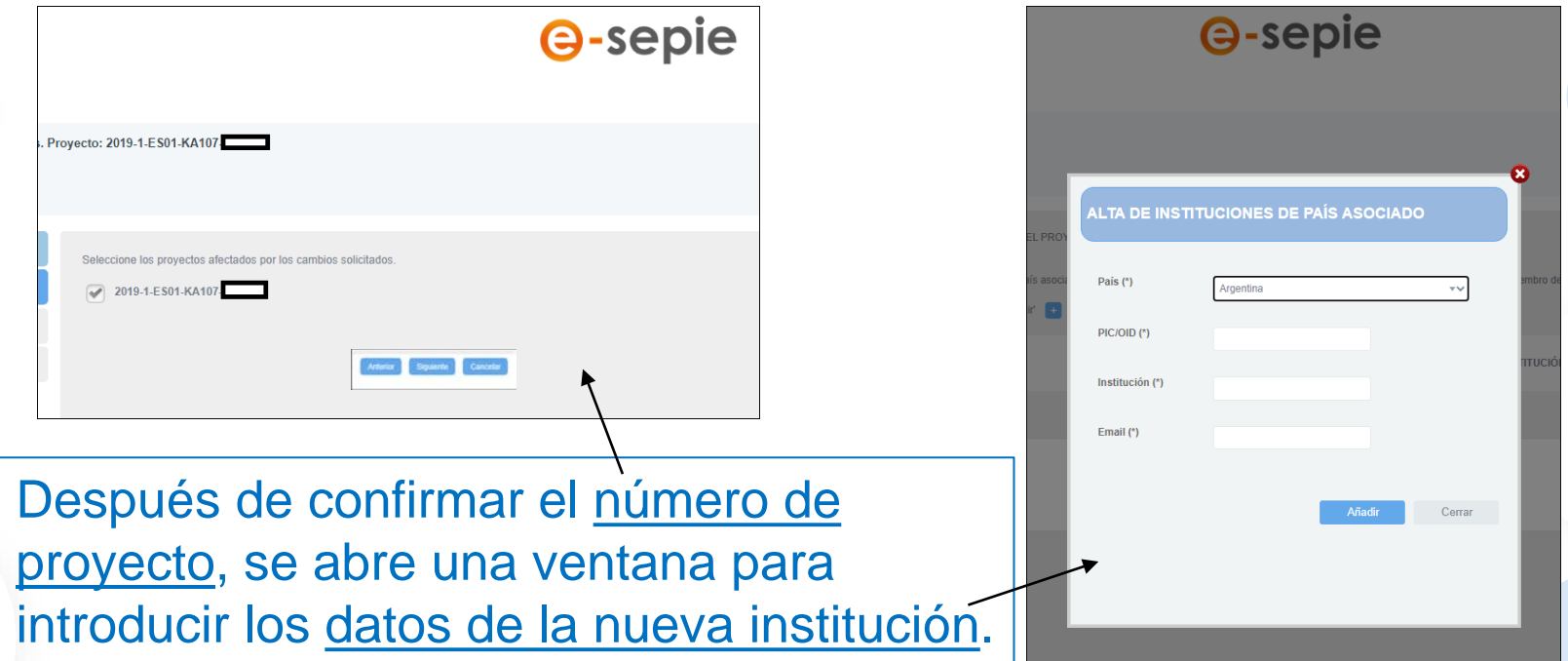

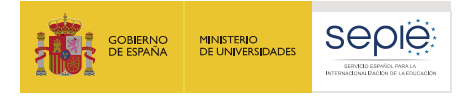

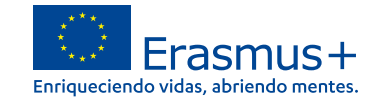

#### **Solicitudes de cambio en e-sepie** Toda solicitud de cambio finaliza con la generación de un PDF de la solicitud. **G**-sepie El PDF se ha descargar, firmar, y registrar en el "Registro electrónico". Registro electrónico degistro electrónico Tipo de Trámit Instancia genérica **The manufacturer** Sepie **@-sepie** Assemb Adjuntar document No se ha seleccionado ningún archivo  $\circledR$ Añadi Documentos adjunto Solicitudes e informes Registro electrónico No se han añadido documento No se han añadido documentos Documentos pendientes de fin Descargar solicitud de cambio: Alta/Baja de institución de país asociado del proyecto, creada el 21 Cerrar

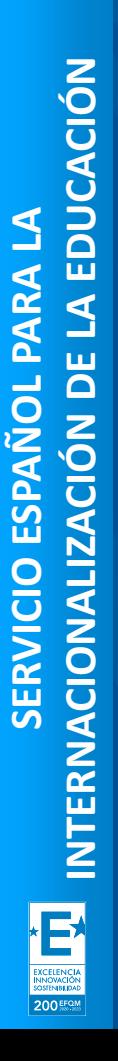

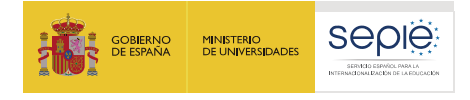

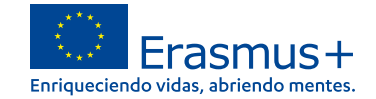

#### **Consejo 1: cómo comprobar los socios que tiene su proyecto**

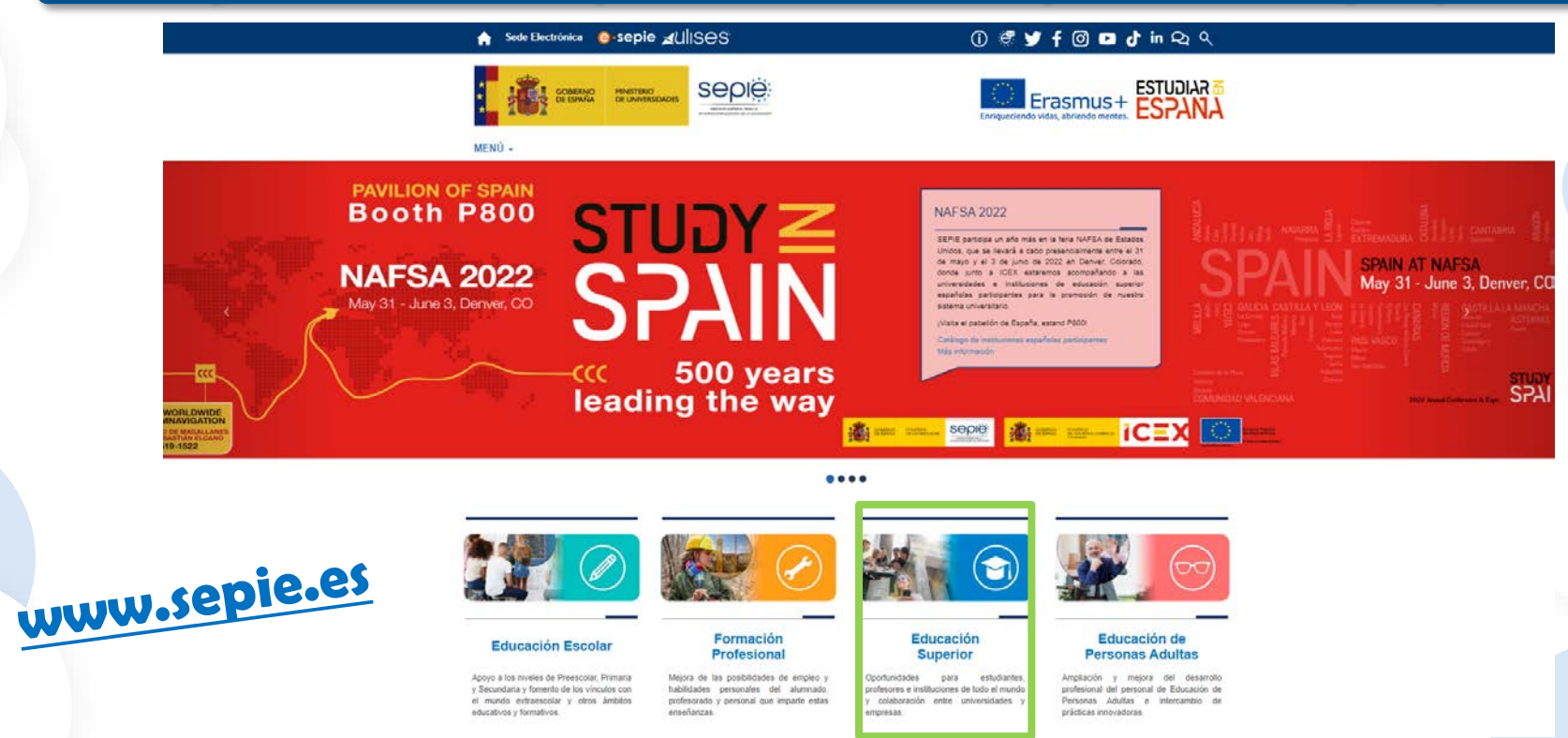

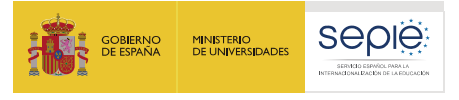

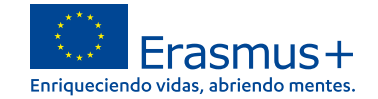

#### **Consejo 1: cómo comprobar los socios que tiene su proyecto**

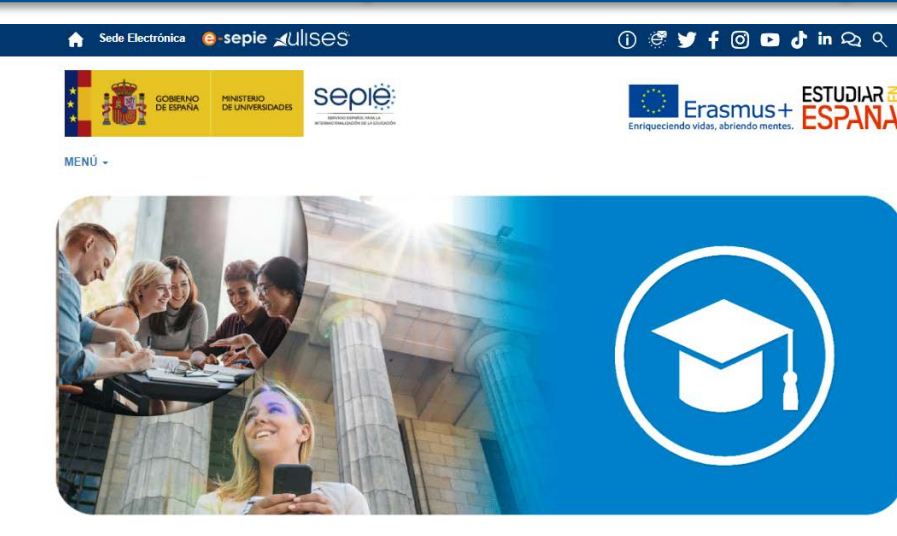

N Inicio / Educación Superior

**Educación Superior** 

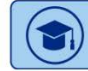

Mapa de proyectos Erasmus+ en Educación Superior

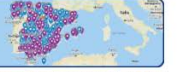

**ED** Mapa de l yectos de movilidad de estudiantes y personal de Educación Superior financiada con fondos de política interior (KA131-HED) Mapa de proyectos de Movilidad Erasmus+ de Educación Superior entre países del Programa (KA103) Mapa de proyectos de Movilidad Erasmus+ de Educación Superior entre países del Programa y asociados (KA107) Mapa de proyectos de Asociaciones Estratégicas Erasmus+ de Educación Superior (KA203)

Solicitudes de Educación **Superior** Información Solicitud y seguimiento Portal e-sepie Convocatorias anteriores

Documentos de interés

¿A quién va dirigido Erasmus+ en el sector de Educación Superior? ¿Qué tipos de

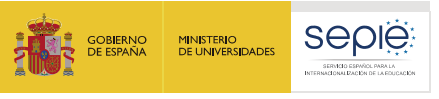

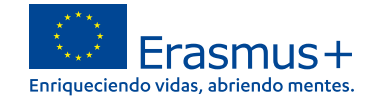

#### **Consejo 1: cómo comprobar los socios que tiene su proyecto**

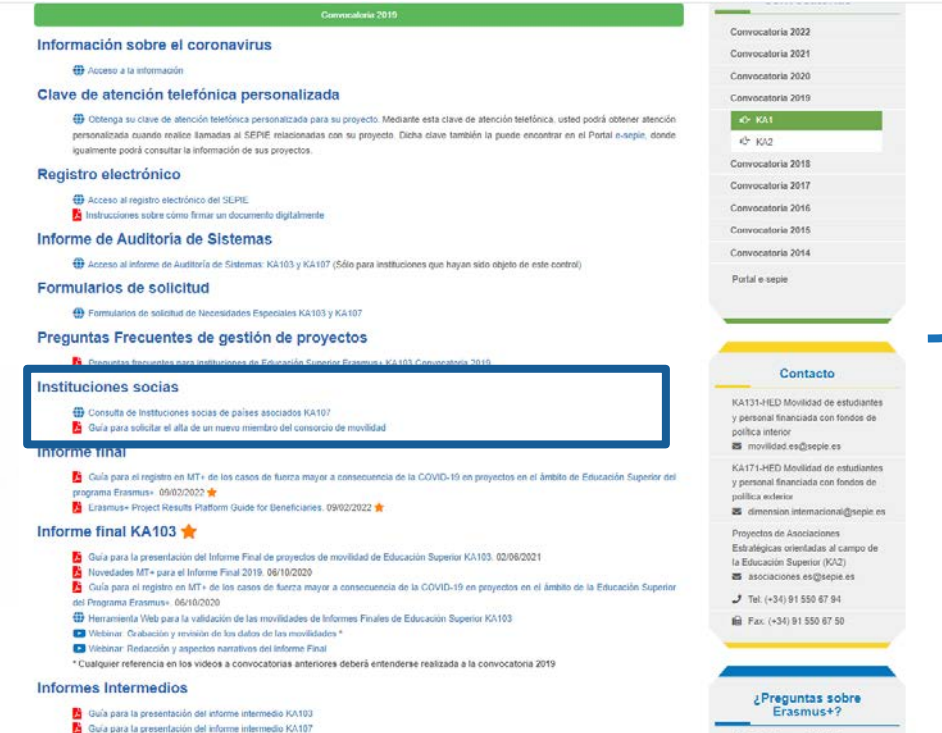

**Seleccionar convocatoria y acción**

**25** Contacto con of SEPIE

**EB** Newsletter SEPIE

49 Acceso al Portal e-segle para la información de los provectos

Convenios de subvención

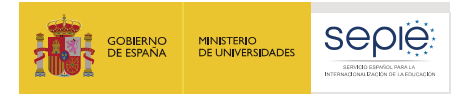

**Tip!** 

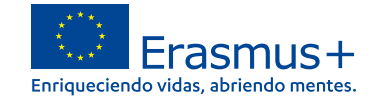

#### **Consejo 2: cómo buscar instituciones**

#### https://webgate.ec.europa.eu/erasmus-esc/home/

Para buscar nuevos socios o conocer el OID de una institución determinada puede utilizar el buscador del portal Erasmus+ y Cuerpo Europeo de Solidaridad de la Comisión Europea.

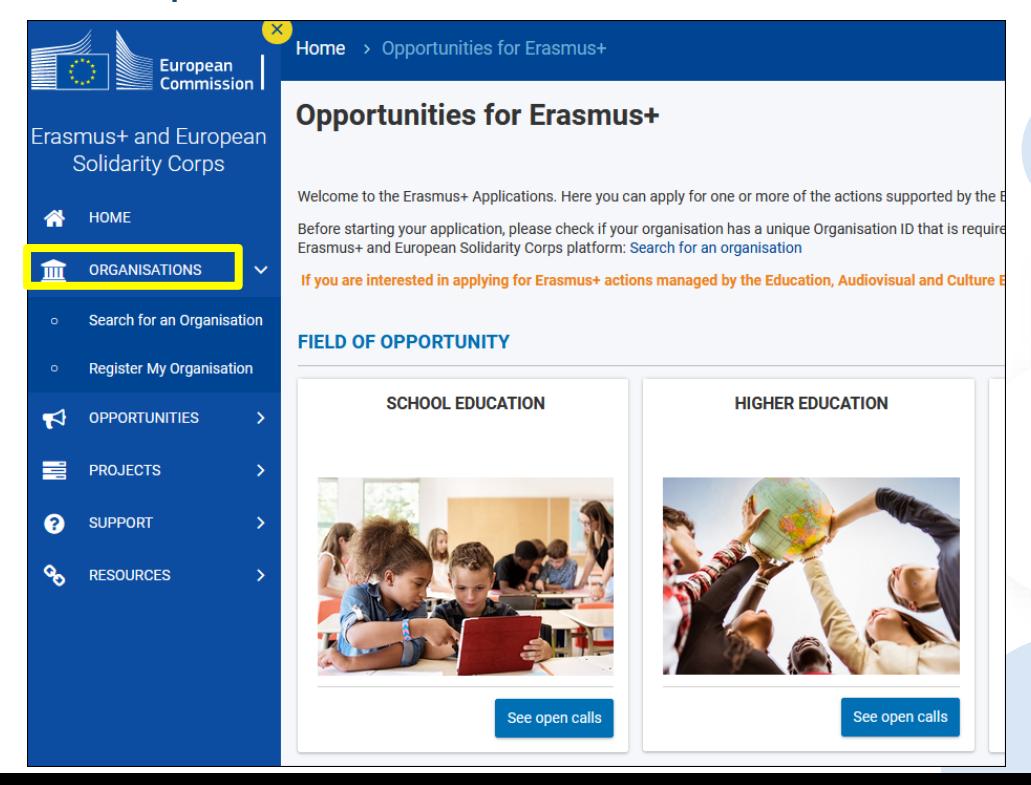

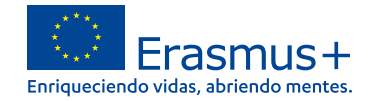

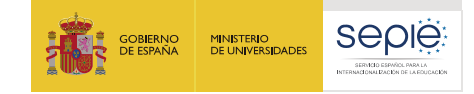

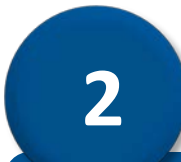

# **Enmiendas**

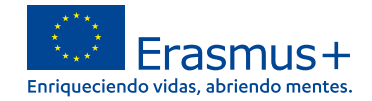

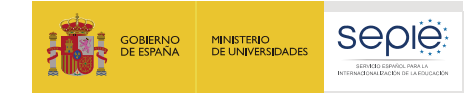

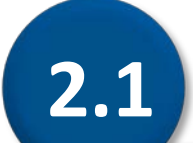

# **Enmienda de flujos (e-sepie)**

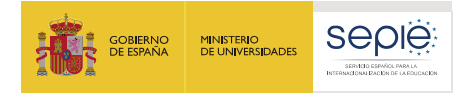

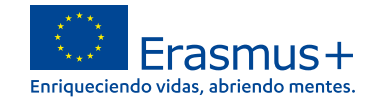

## **Enmienda de flujos (e-sepie)**

#### Seguimos la ruta: e-sepie/Solicitudes e informes/Solicitud de cambio

Seleccione los datos para los que vava a solicitar cambios

Cambio de datos del representante legal v/o de las personas de contacto del provecto

Cambio de dirección postal (OID)

Cambio de nombre legal y/o NIF del beneficiario (OID)

Cambio de cuenta bancaria (OID)

Alta/Baja de institución de país asociado del proyecto

Alta/Baja de miembros de consorcio del proyecto

Alta/Baja de organización no académica

Cambio de duración y/o fecha de inicio del proyecto

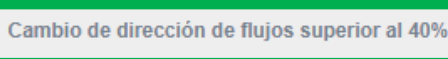

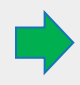

Fuerza mayor

Organización de actividades virtuales (COVID-19)

El cambio de dirección de flujos genera una ENMIENDA: el beneficiario solicita, el SEPIE acepta el cambio y genera una enmienda, y el beneficiario la confirma.

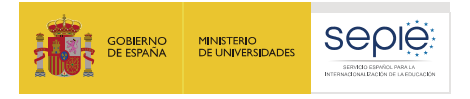

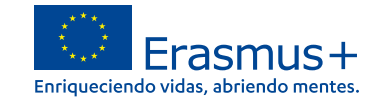

#### **Enmienda de flujos (e.sepie)**

#### Seguimos la ruta: e-sepie/Solicitudes e informes/Solicitud de cambio

Tras confirmar el nº de proyecto pasamos a "Completar Datos", donde se abre una tabla con una parte inferior auto editable.

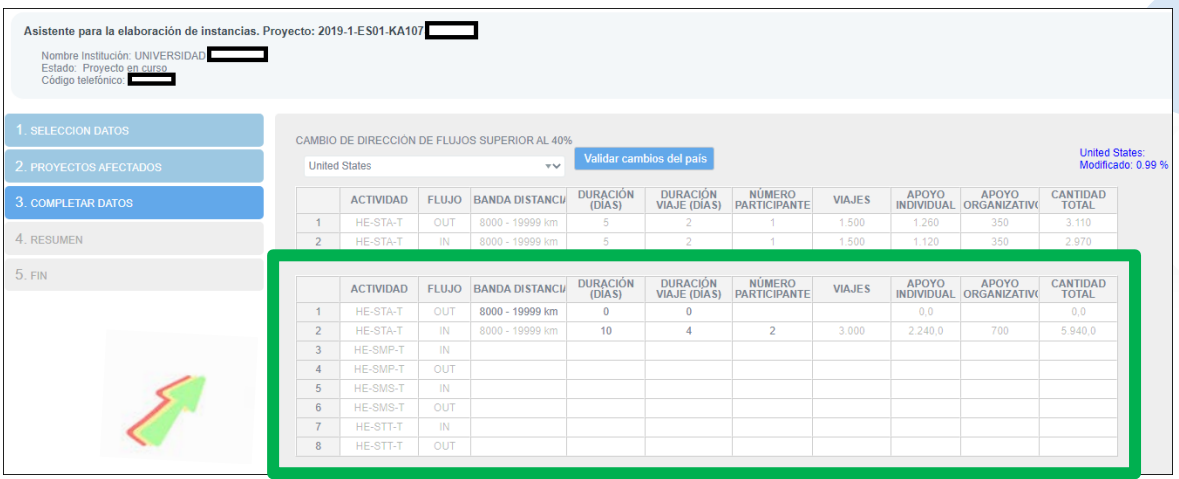

\*\*\*\* La enmienda sólo es necesaria si el cambio de flujos supera el 40% \*\*\*\*

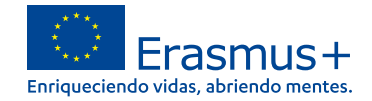

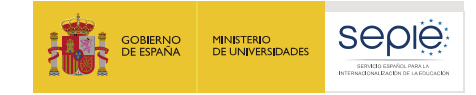

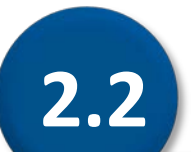

# **Enmienda de transferencias (individualizado)**

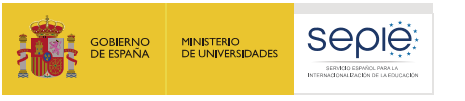

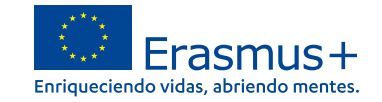

## **Enmienda de transferencias (modelo individualizado)**

#### **Contexto**

- Ante el impacto de la COVID‐19, la Comisión Europea permitió cierta flexibilidad en los proyectos KA107 de la convocatoria 2019, y autorizó a las Agencias Nacionales a modificar los convenios de subvención para permitir transferencias de fondos entre países de la misma región.
- La opción se mantiene abierta para proyectos de 2019 y 2020, siempre que:
	- o El país al que se desea transferir esté ya incluido en el proyecto.
	- o Se solicite una enmienda, según el modelo individualizado enviado por correo electrónico desde [dimensión.internacional@sepie.es](mailto:dimensi%C3%B3n.internacional@sepie.es).

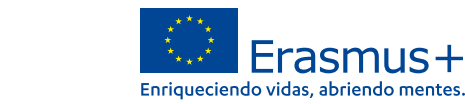

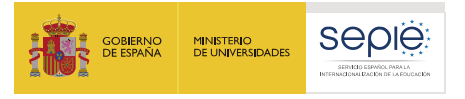

#### **Enmienda de transferencias (modelo individualizado)**

A las instituciones que pueden realizar transferencias se les ha enviado un modelo individualizado para su descarga, firma y registro.

#### Repase por favor su bandeja de entrada:

25/01/2022 para 2020 28/09/2022 para 2019

dimension.internacional@sepie.es

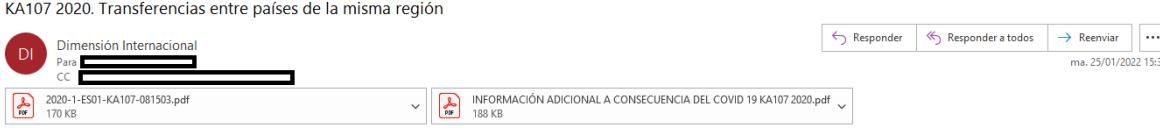

#### Estimado/a beneficiario/a.

Ante el impacto de la pandemia de la COVID-19, y el buen aprovechamiento de la flexibilidad de gestión de fondos en los provectos KA107 2018 y 2019, la Comisión Europea ha permitido la misma flexibilidad en los provectos KA107 de la convocatoria 2020, autorizando a que las AN modifiquen los convenios con los beneficiarios para que puedan transferir fondos entre países asociados de una misma región.

Adjuntamos el documento "INFORMACIÓN ADICIONAL A CONSECUENCIA DEL COVID 19 KA107 2020", también disponible en la página web de la Agencia Nacional: http://www.sepie.es/coronayirus.html. Rogamos lea atentamente para conocer las transferencias permitidas, requisitos que se deben cumplir y otras aclaraciones importantes.

A continuación detallamos el trámite a seguir para solicitar las modificaciones de la cláusula 1.3.3 de las Condiciones Particulares en los puntos a), c), d), e) y f) y así poder realizar transferencias de fondos entre paí asociados de la misma región:

- . Descargar el archivo pdf adjunto y comprobar que los datos de número de proyecto y nombre de Institución son correctos. De no ser así responda a este mensaje.
- · Firmar electrónicamente por el representante legal de su Institución el archivo pdf adjunto.
- ." Registrar el archivo pdf en e-sepie en la opción "Registro electrónico" y en "Tipo de trámite" seleccionar "Instancia genérica".
- · Subir el archivo y registrar.

Una vez realizados los pasos anteriores recibirá una enmienda unilateral firmada por el director del SEPIE. Le recordamos que sin esta gestión, no será posible realizar transferencias de fondos entre países asociados de la misma región y cualquier transferencia detectada en el informe final será considerada no elegible.

En el trámite de solicitud de enmienda unilateral descrito, no es necesario que indique las transferencias entre países que su institución desee realizar. Simplemente, debe registrar las movilidades directamente en MT+ y aclarar los fondos traspasados y los países afectados en el informe final en el apartado 14.4 en la casilla "Comente y explique la diferencia, si la hubiera, entre el presupuesto concedido y el justificado". Observará que barra de control de OS en la pestaña presupuesto de MT+ aparecerá en roio, rogamos no lo tenga en cuenta, va que la herramienta no está configurada para detectar las transferencias realizadas. Este control se hará desde el SEPIE una vez enviado el informe final.

Si tiene alguna duda, por favor, contacte con nosotros.

Saludos.

Dimensión Internacional **SEDIE iervicio de Dimensión Internac** Inidad de Educación Superior national Dimension Service **Jaher Education Uni** 

 $0.000$ Frasmus+

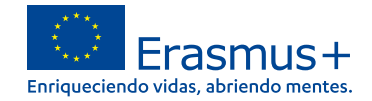

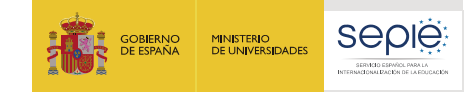

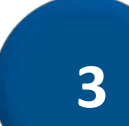

# **Adenda Covid-19**

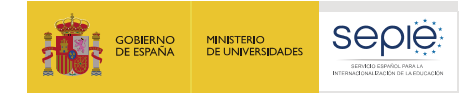

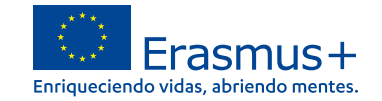

#### **Adenda Covid-2019**

#### **Contexto**

- Ante el impacto de la COVID‐19, la Comisión Europea permitió cierta flexibilidad en los proyectos KA107 de la convocatoria 2019, y autorizó a las Agencias Nacionales a modificar los convenios de subvención para incluir actividades virtuales.
- Si en su proyecto se organizan actividades virtuales deben de solicitar –si no lo han hecho ya- un cambio en su convenio de subvención.

*Pueden repasar las instrucciones en el apartado "comunicaciones" del portal e-sepie (comunicación de 23/10/2020)*

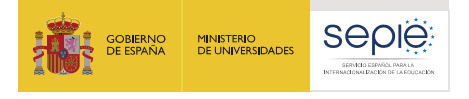

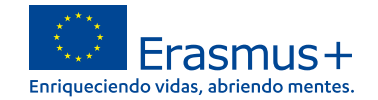

Organización de actividades virtuales (COVID-19)

#### **Adenda Covid-2019**

#### Seguimos la ruta: e-sepie/Solicitudes e informes/Solicitud de cambio

Seleccione los datos para los que vaya a solicitar cambios

Cambio de datos del representante legal y/o de las personas de contacto del proyecto

Cambio de dirección postal (OID)

Cambio de nombre legal y/o NIF del beneficiario (OID)

Cambio de cuenta bancaria (OID)

Alta/Baja de institución de país asociado del proyecto

Alta/Baja de miembros de consorcio del proyecto

Alta/Baja de organización no académica

Cambio de duración y/o fecha de inicio del proyecto

Cambio de dirección de flujos superior al 40%

La solicitud de actividades virtuales genera una ADENDA: el beneficiario solicita, el SEPIE acepta el cambio, y se añade de oficio una adenda al convenio.

Fuerza mavor

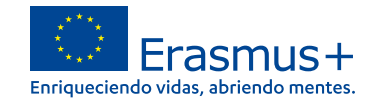

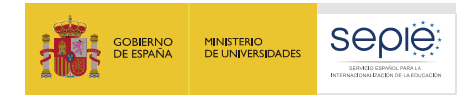

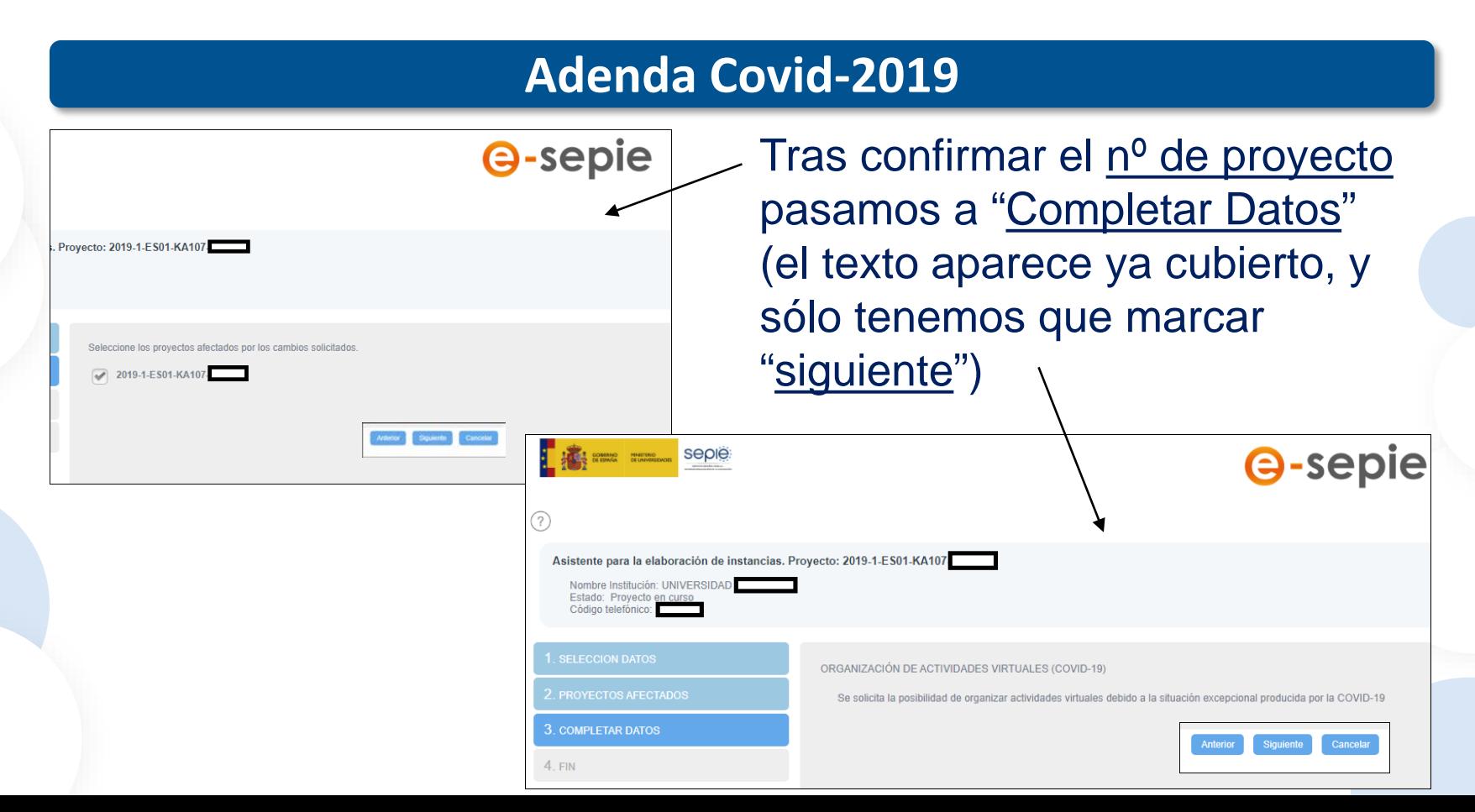

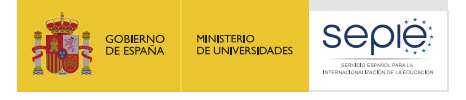

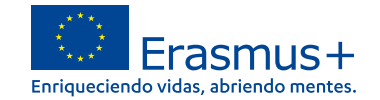

#### **Adenda Covid-2019**

#### Finalmente, se genera el PDF de la solicitud, se firma y se registra.

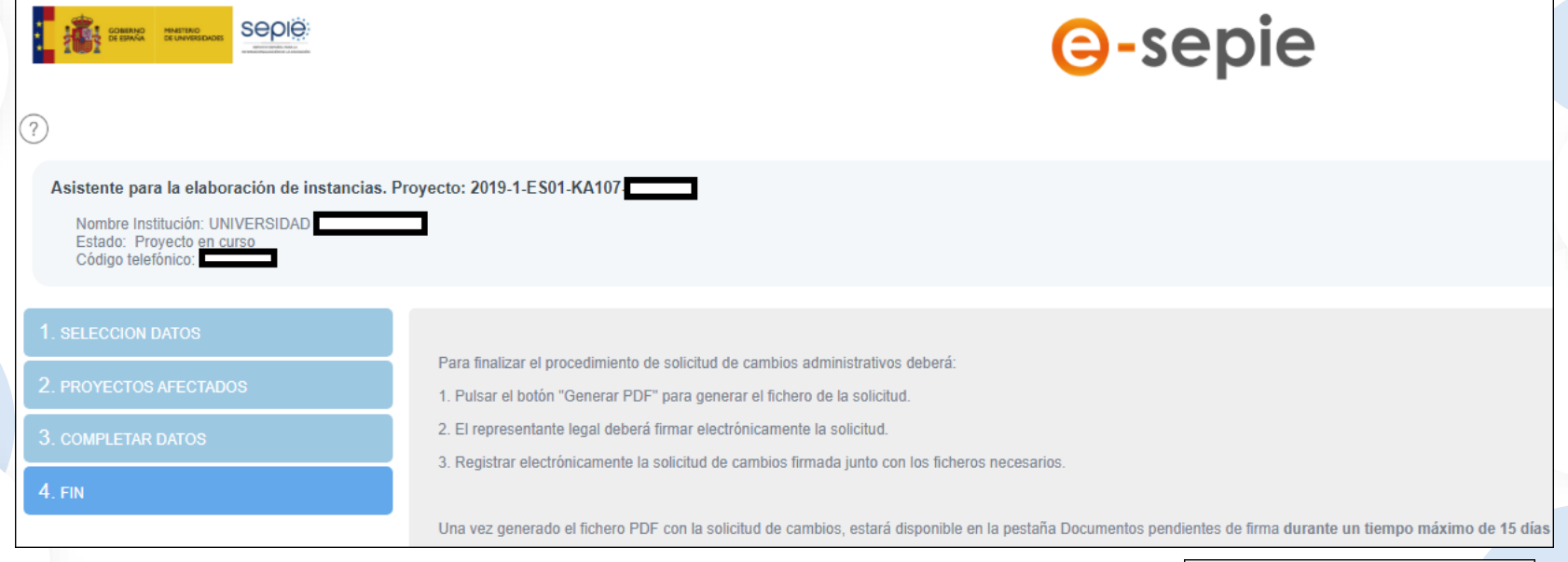

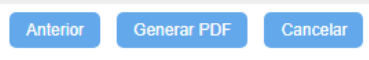

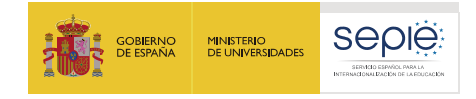

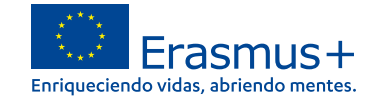

#### **Adenda Covid-2019**

#### Recuerde:

Puede acceder a los documentos pendientes de firma y al "registro electrónico" a través del portal e-sepie.

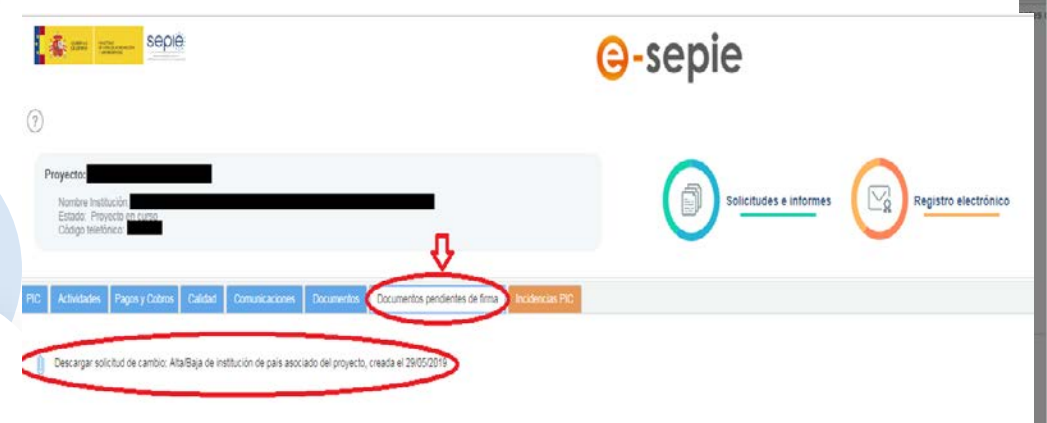

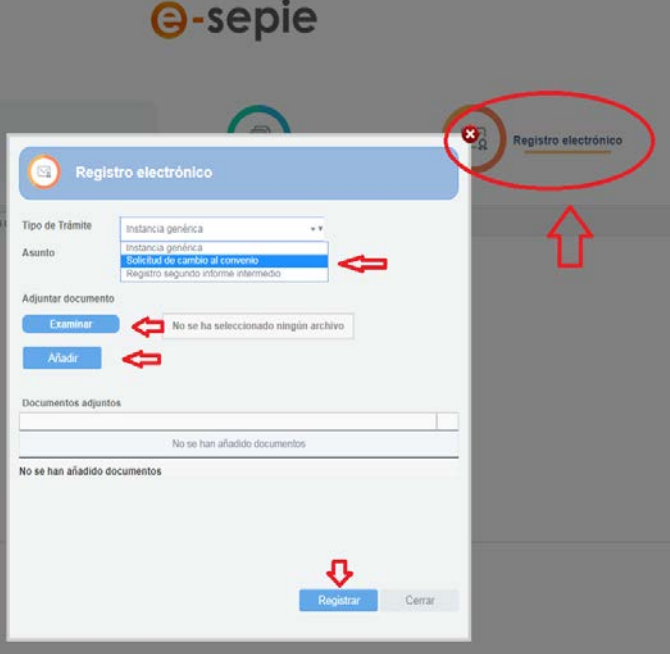

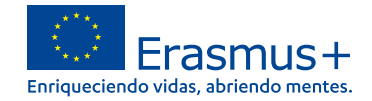

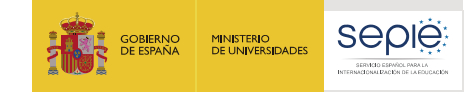

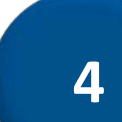

# **2º Informe intermedio**

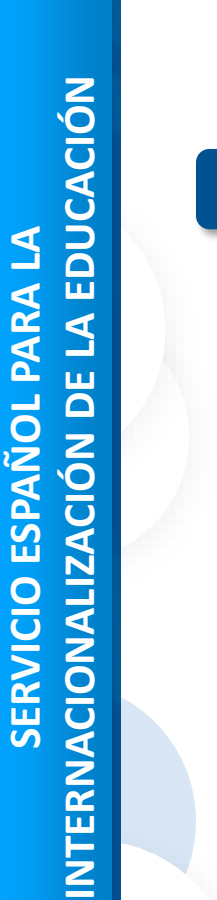

200 EFQ1

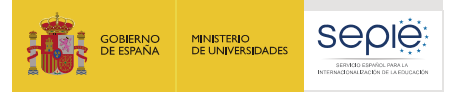

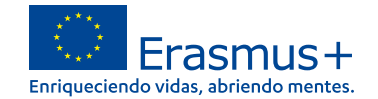

#### **2º Informe intermedio en e-sepie**

## **1º Entrar en el portal e-sepie**

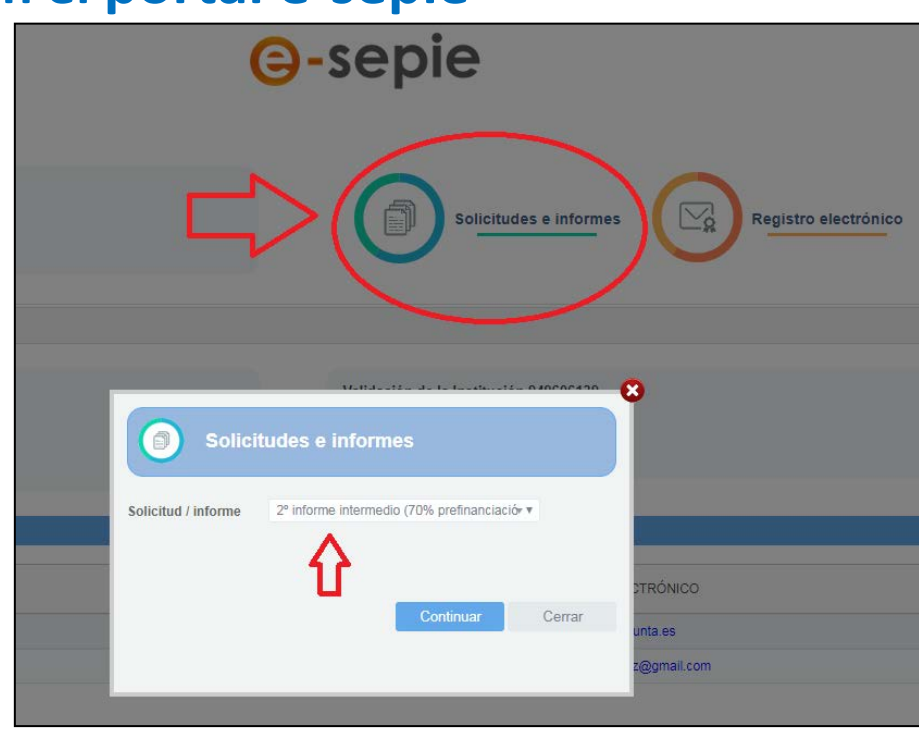

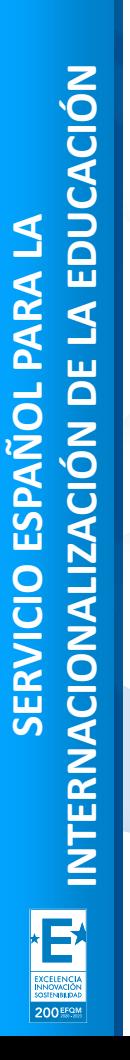

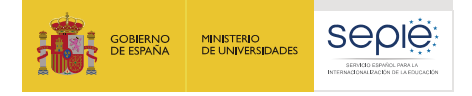

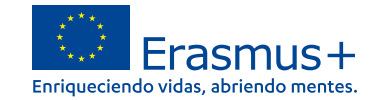

#### **2º Informe intermedio en e-sepie**

### **2º Visualizar el informe intermedio**

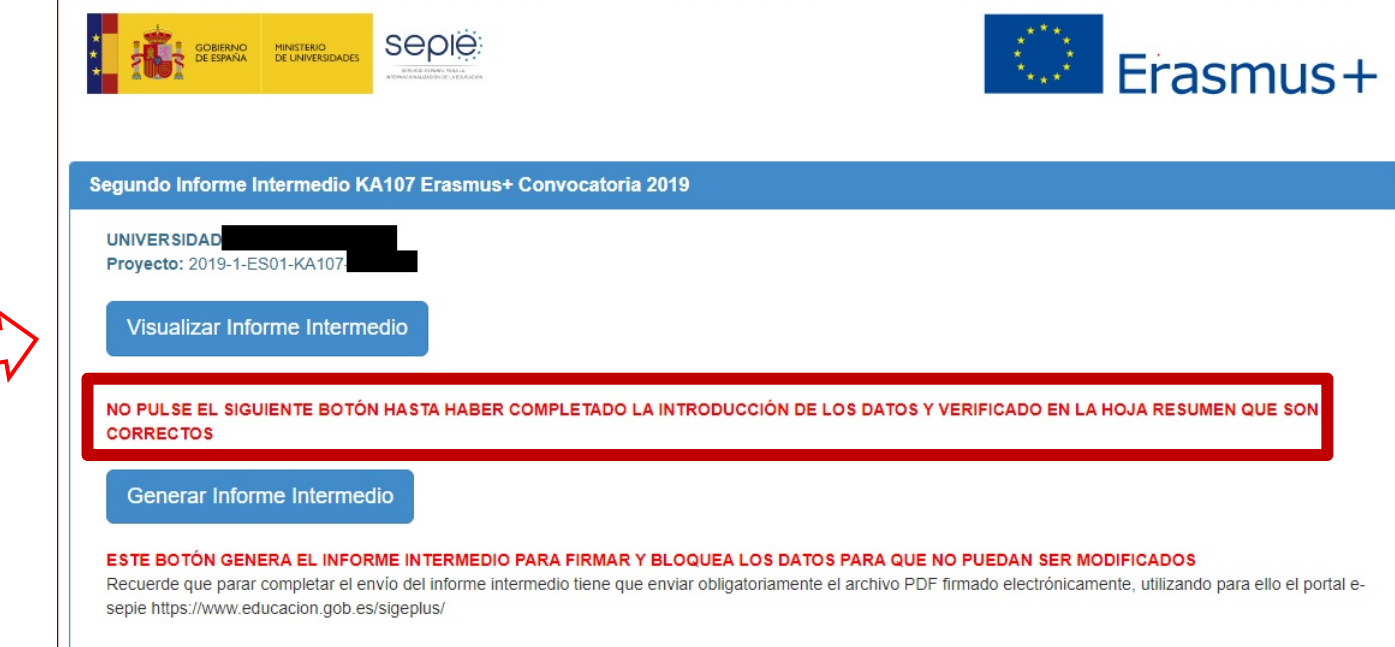

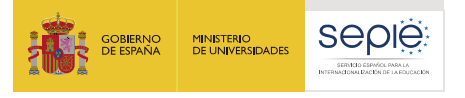

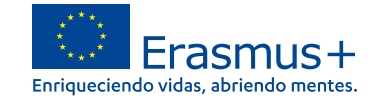

#### **2º Informe intermedio en e-sepie**

# **3º Cumplimentar pagos realizados**

**Artículo I.4.2 del convenio de subvención:** *el segundo pago de prefinanciación se podrá abonar una* vez se demuestre que el beneficiario ha utilizado al menos el 70 % del importe del primer pago de *prefinanciación***.**

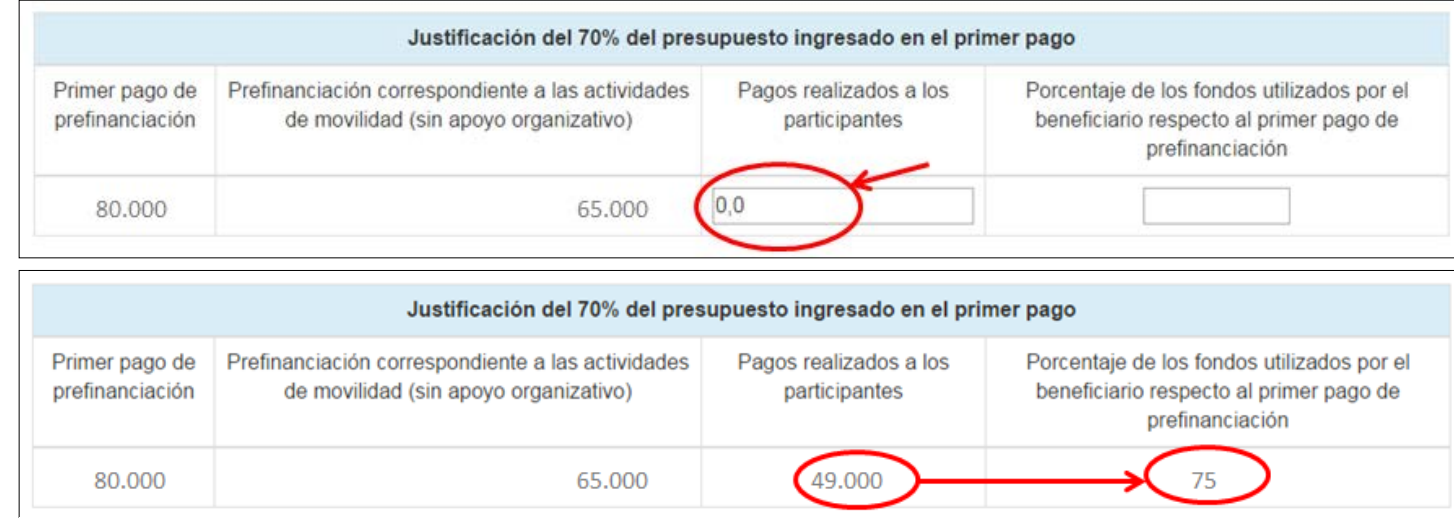

Por favor, recuerde que el pago realizado a los participantes no puede ser mayor que el primer pago de prefinanciación

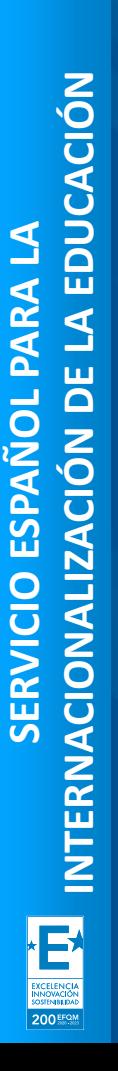

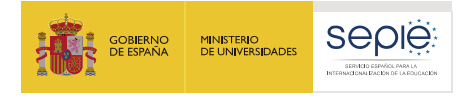

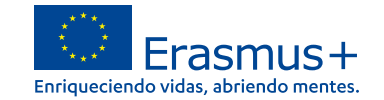

#### **2º informe intermedio en e-sepie**

# **4º Confirmar y descargar el informe para su firma**

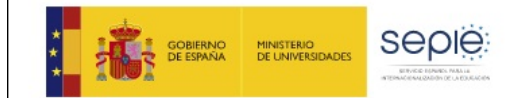

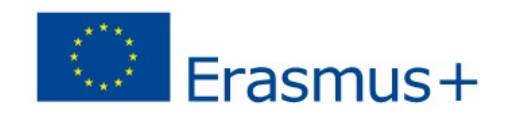

Segundo Informe Intermedio KA107 Erasmus+ Convocatoria 2019

UNIVERSIDAD DE

Proyecto: 2019-1-ES01-KA107-

#### EL INFORME HA SIDO GENERADO. PUEDE PULSAR NUEVAMENTE PARA GENERAR UN DUPLICADO EN CASO DE SER NECESARIO.

Recuerde que parar completar el envío del informe intermedio tiene que enviar obligatoriamente el archivo PDF firmado electrónicamente, utilizando para ello el portal e-

sepie https://www.educacion.gob.es/sigeplus/

Duplicado del Informe Intermedio para su firma

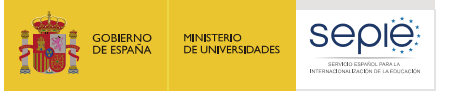

**SERVICIO ESPAÑOL PARA LA**

SERVICIO ESPAÑOL

200 EFQN

PARA LA

**INTERNACIONALIZACIÓN DE LA EDUCACIÓN**

INTERNACIONALIZACIÓN DE LA EDUCACIÓN

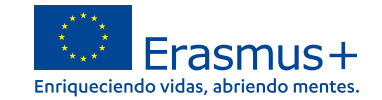

#### **2º Informe intermedio en e-sepie**

# **5º Registrar el informe generado y firmado**

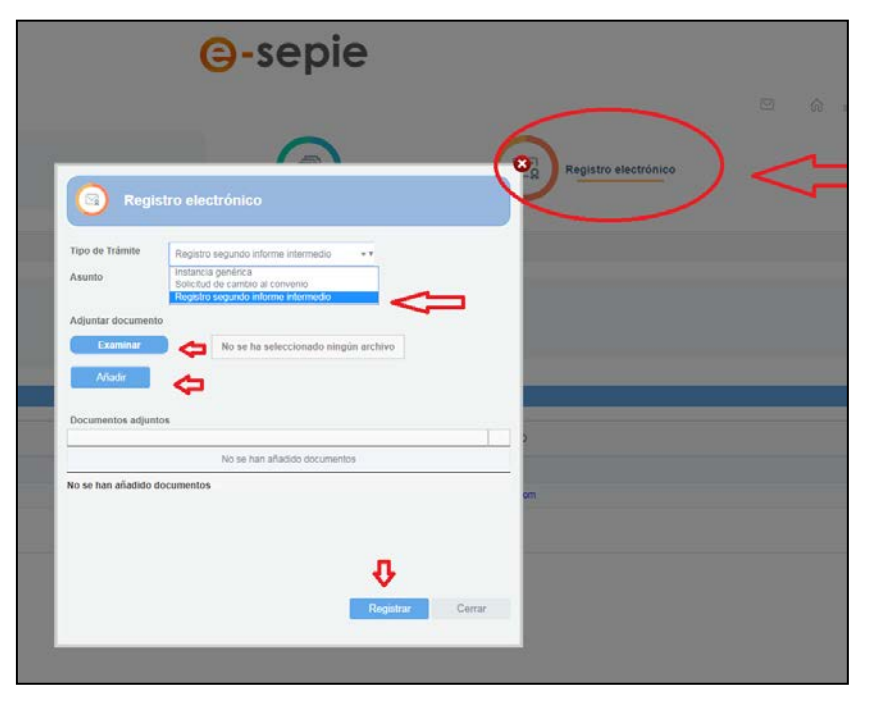

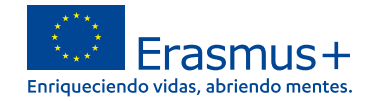

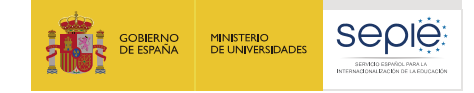

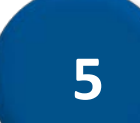

# **Fuerza mayor**

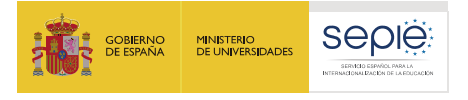

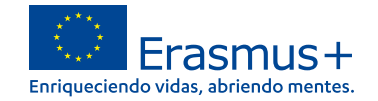

Organización de actividades virtuales (COVID-19)

#### **Fuerza mayor (e-sepie)**

#### Seguimos la ruta: e-sepie/Solicitudes e informes/Solicitud de cambio

Seleccione los datos para los que vava a solicitar cambios

- Cambio de datos del representante legal y/o de las personas de contacto del proyecto
- Cambio de dirección postal (OID)
- Cambio de nombre legal y/o NIF del beneficiario (OID)
- Cambio de cuenta bancaria (OID)
- 
- Alta/Baja de institución de país asociado del proyecto
- Alta/Baja de miembros de consorcio del proyecto
- Alta/Baja de organización no académica
- Cambio de duración y/o fecha de inicio del proyecto
- Cambio de dirección de flujos superior al 40%

#### O bien seleccionamos directamente la pestaña "Fuerza mayor" del menú "Solicitudes e informes"

**Fuerza mavor** 

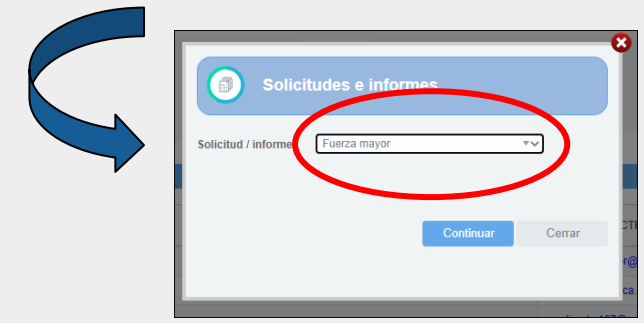

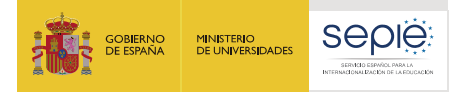

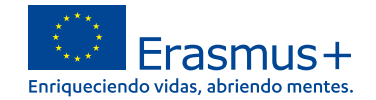

#### **Fuerza mayor (e-sepie)**

Vamos introduciendo los datos de cada movilidad afectada, y clicamos "Aceptar".

Cuando tengamos todas introducidas, se genera un PDF que habrá que descargar, firmar, y registrar.

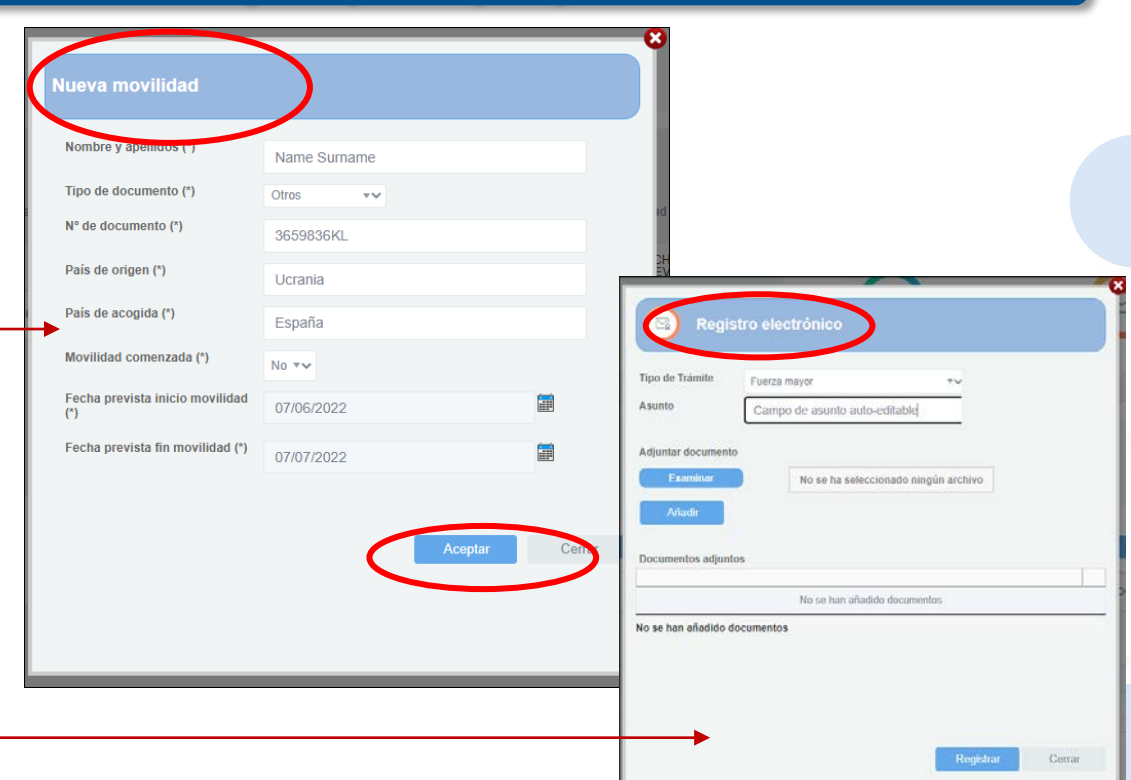

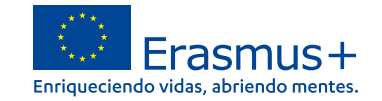

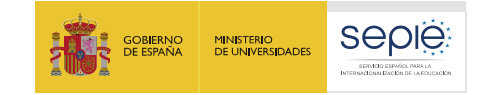

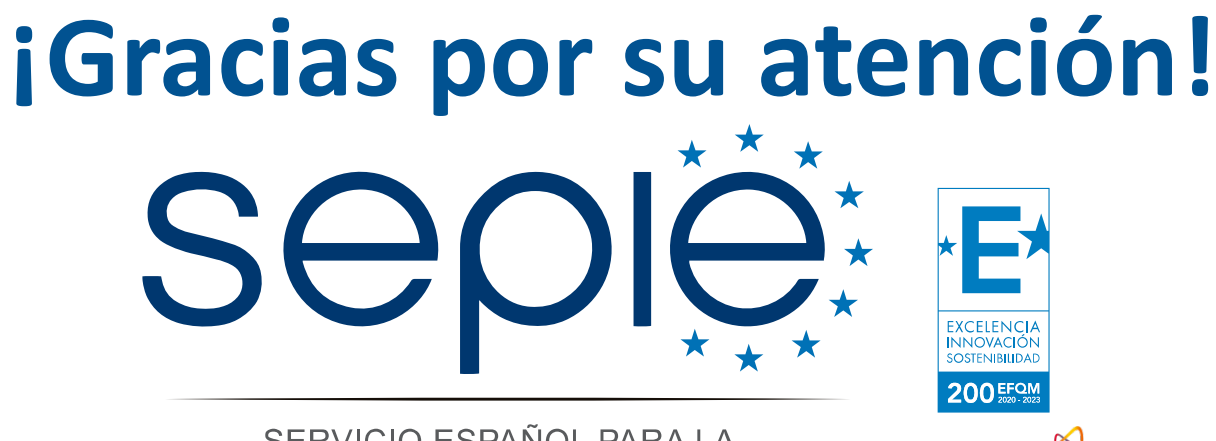

SERVICIO ESPAÑOL PARA LA INTERNACIONALIZACIÓN DE LA EDUCACIÓN

**[www.sepie.es](http://www.sepie.es/) [www.erasmusplus.gob.es](http://www.erasmusplus.gob.es/) [sepie@sepie.es](mailto:sepie@sepie.es) [ErasmusPlus #](https://twitter.com/search?q=#ErasmusPlus)**

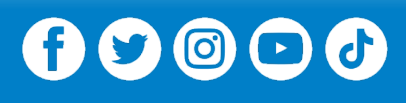

**Qualified by EFQM** 

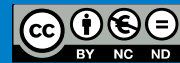